"利用者ログオン"ボタンをクリックしたのに"利用者ログオン"画面が表示されない 場合のご対応について

## ▲ ご注意ください!!

ブラウザの設定を変更する場合は、必ずお客さまの管理者またはシステム担当部署にご確認 のうえ、お客さま自身の責任のもとで行うようお願いいたします。 ブラウザの設定変更により、万一、お客さまに損害が生じた場合においても、当行は責任を 負いかねますので、あらかじめご了承ください。

## 1.ブラウザのポップアップブロック機能により表示が制限されているケース

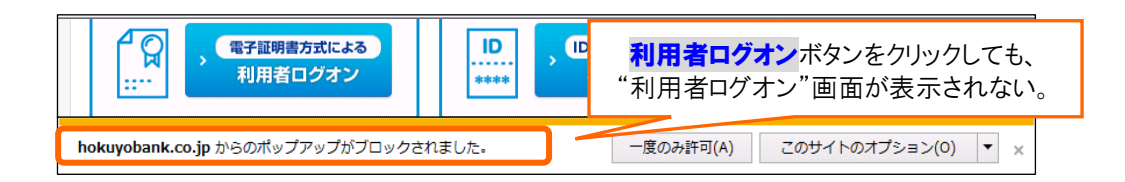

北洋ビジネスダイレクトの"利用者ログオン"画面は、ポップアップにより画面を表示しているため、 ブラウザのポップアップブロック機能で制限されている場合は、操作画面等を正しく表示できません。

## 【対応方法】

ブラウザのポップアップブロック機能に「北洋ビジネスダイレクトの"利用者ログオン"画面の ポップアップを常に許可する」設定を行います。

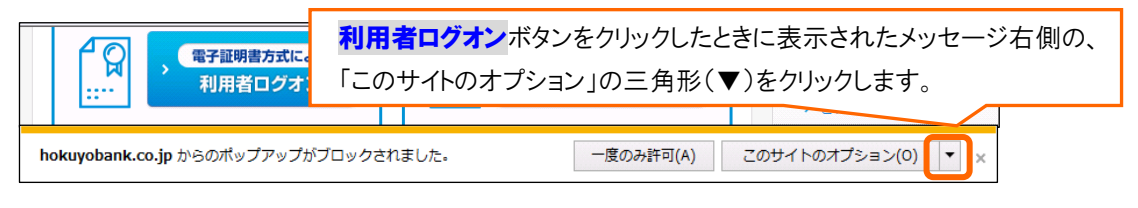

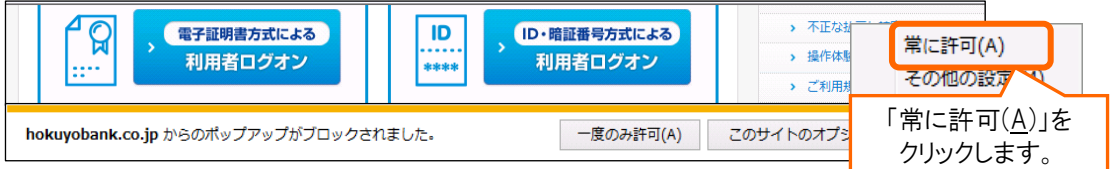

**▲ 一部の WEB サイトで提供しているツールバー (Google ツールバーや Yahoo ツールバー** 等)でもポップアップをブロックする機能があるため、これらのツールバーを利用して いる場合、"利用者ログオン"画面が表示されないことがあります。この場合は、各ツール バーにあるポップアップブロック機能の設定を変更してください(変更操作については 各ツールバーを提供している WEB サイトにてご確認ください)。

2.ブラウザのセキュリティ設定により表示が制限されているケース

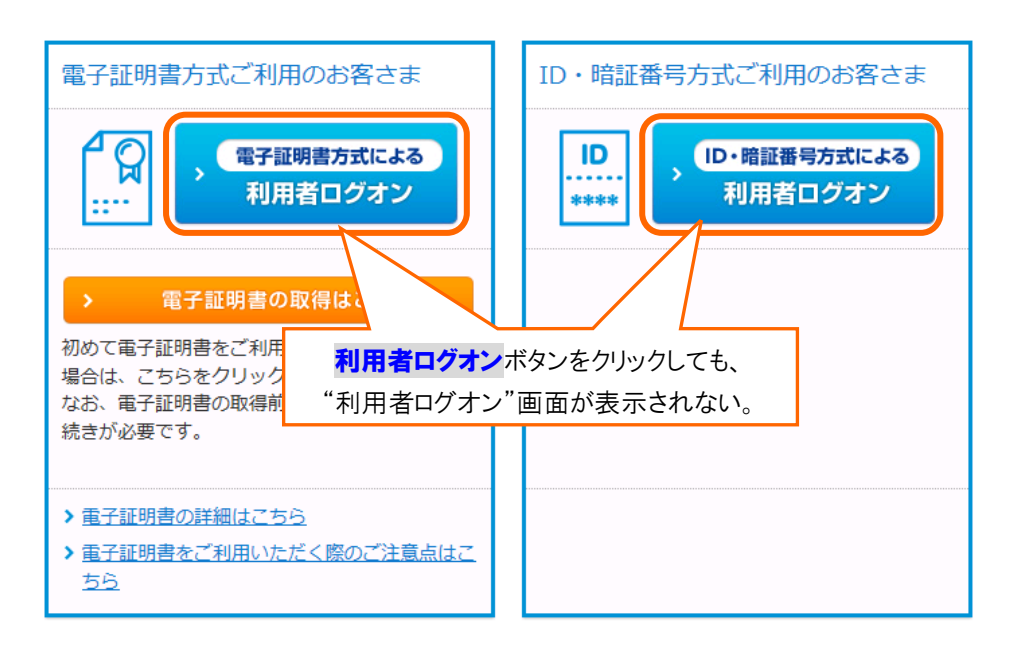

【対応方法】

- (1) 北洋ビジネスダイレクト利用者ログオンのURLを「信頼済みサイト」へ登録します。
	- A.北洋ビジネスダイレクトの「利用者ログオン」画面を表示した状態で、メニューバーの [ ツール(T) ]、 [ インターネットオプション(O) ] を順にクリックします。
		- ※メニューバーが表示されていない場合は、キーボードの [ Alt ] キーを押してメニューバーを 表示させます。

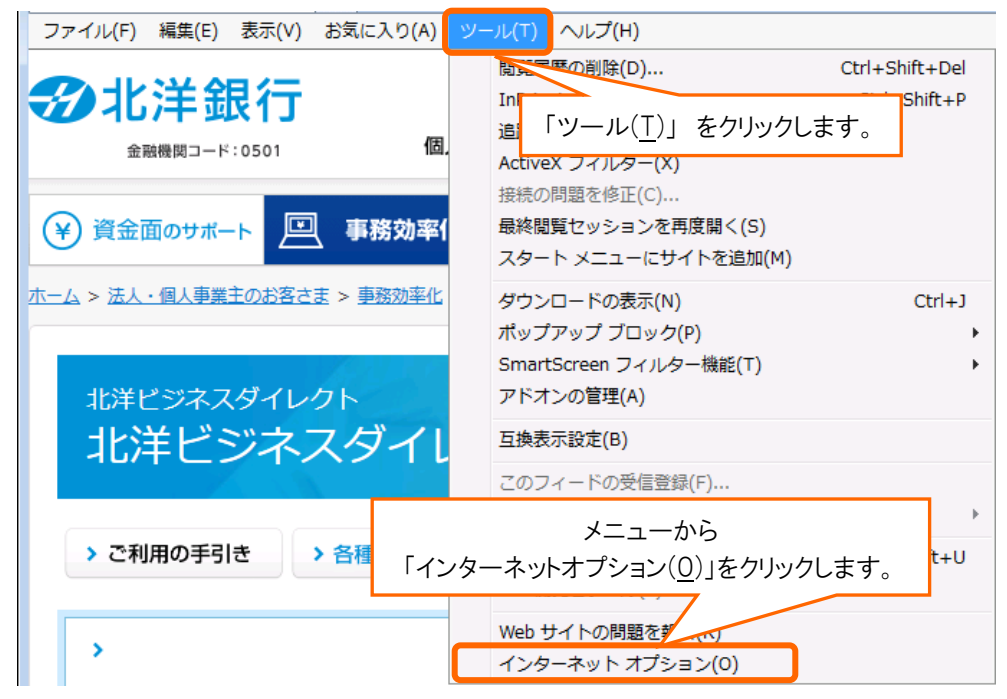

B.「インターネットオプション」の画面で、①【セキュリティ】タブをクリックし、 ②[ 信頼済みサイト ]を選択して、③レベルが「中」で、④「保護モードを有効にする」に チェックが無いことを確認し、6 [ サイト(S) ] をクリックします。

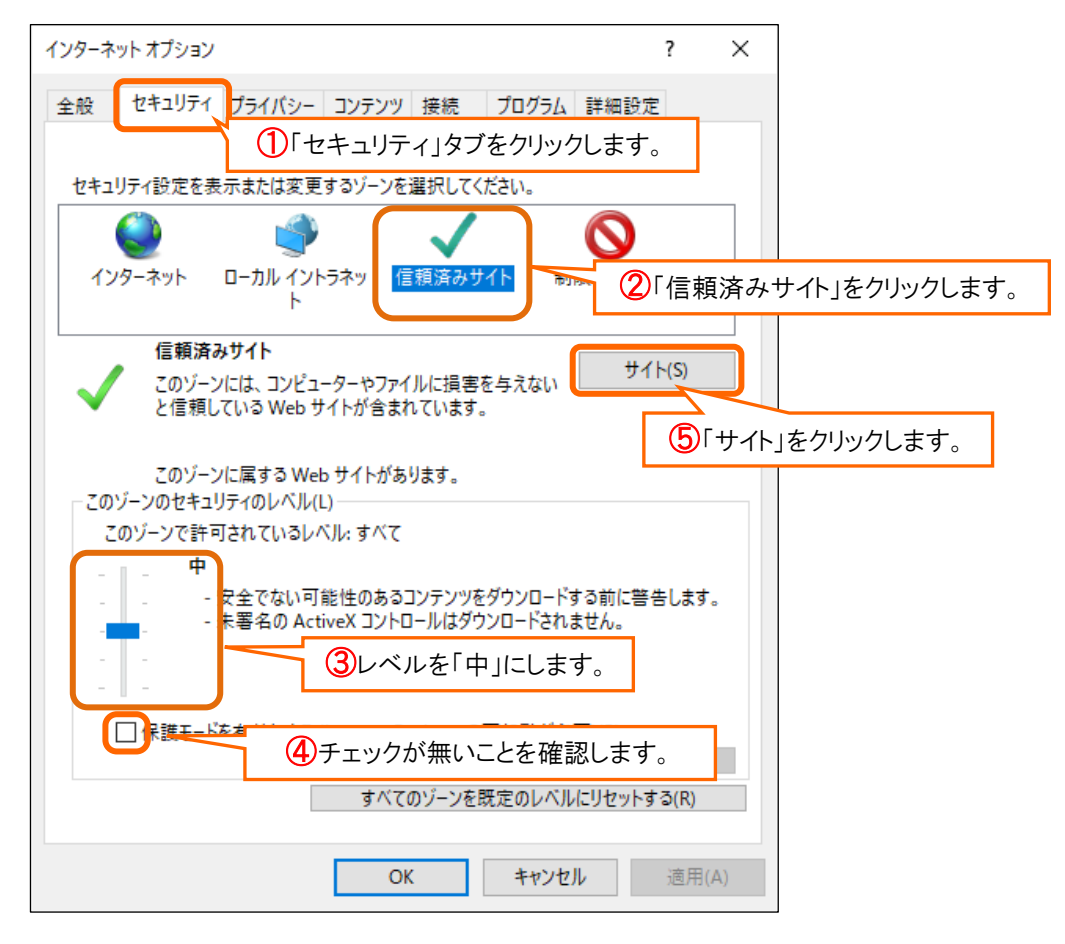

C. 「信頼済みサイト」の画面で、 [ この Web サイトをゾーンに追加する(D) ]欄に 【 https://bd3.hokuyobank.co.jp 】 と表示されていることを確認して、 [ 追加(A) ] をクリックします。

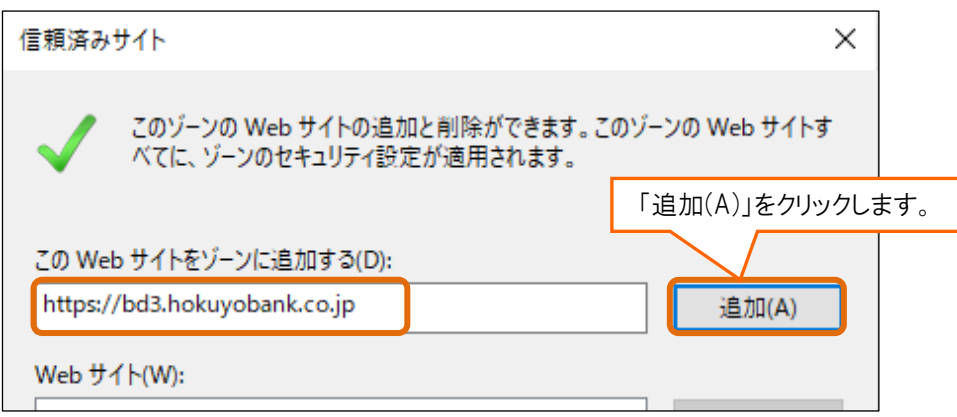

D. [ Webサイト(W) ]欄に 【 https://bd3.hokuyobank.co.jp 】 と表示されることを確認して [ 閉じる(C) ] をクリックします。

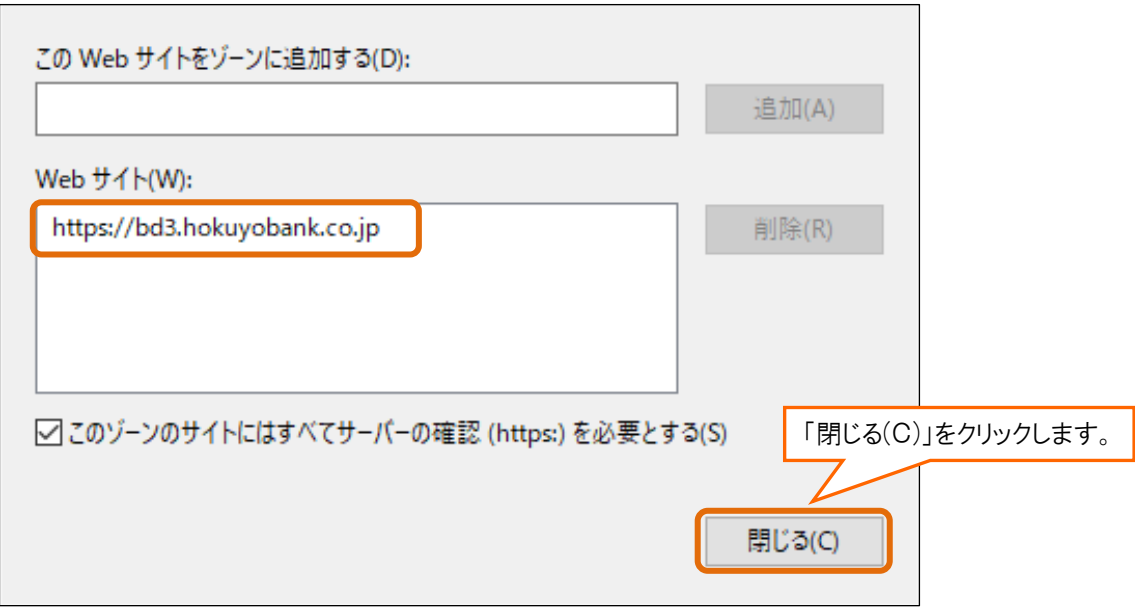

(2)「詳細設定」で"SSL"と"TLS"の設定を行います。

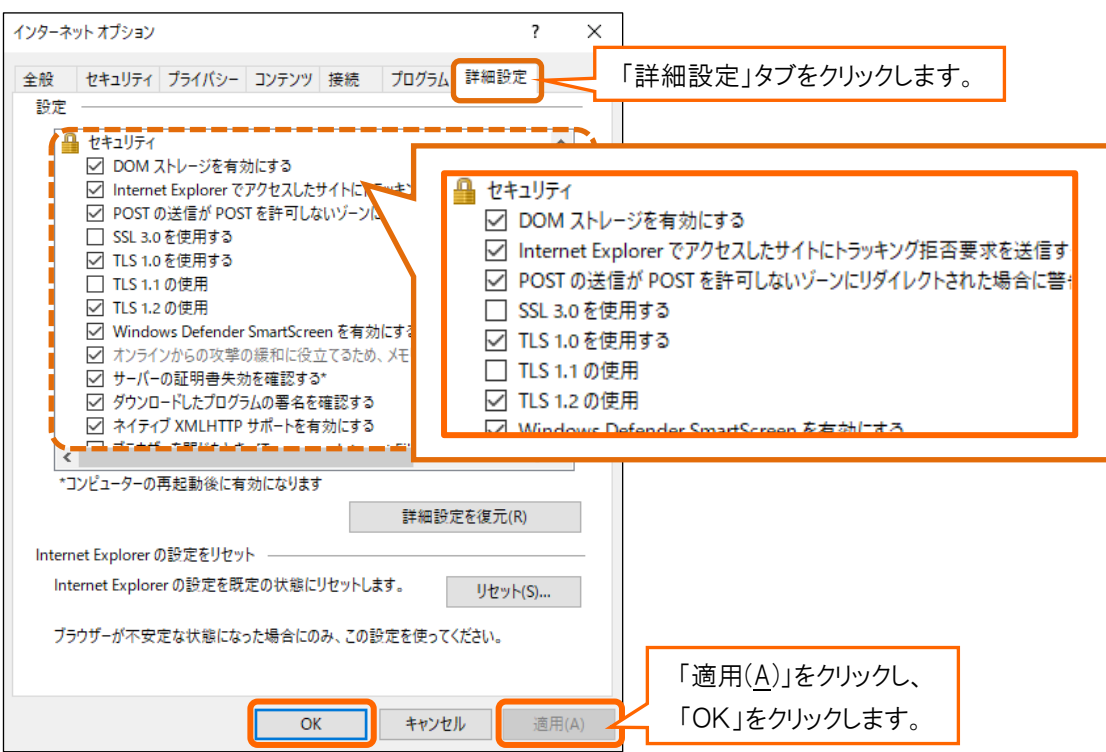

「インターネットオプション」の画面で [ OK ] をクリックし画面を閉じます。

以 上